# **Vectric VCarve**

SLQ Wiki Fabrication Lab 2025/07/04 05:00

## **Vectric VCarve**

This page is all about up-skilling you in VCarve to make best use of the CNC Routers. You will learn:

- An overview of CNC Routing and pre-production
- How to set-up and use your Vcarve Makerspace Client edition
- Standard Vcarve settings used in the Fabrication Lab including The Edge CNC

tool database

- Basic vector optimising techniques
- How to troubleshoot vector issues
- Toolpath basics, tips and tricks

The Edge Fabrication Lab has a VCarve Pro Makerspace license.

This allows unlimited users to download a trial version of the VCarve Pro Software which is completely functioning except for the final stage of exporting of an Numerical Code (NC) file for a CNC router to cut, or other vector formats.

Vcarve is Windows only software - if you require access to a Windows machine you can use the Fabrication Lab computers for free, booking required.

The License key for this offer is 86B4F-F467A-280D9-9F4C6-9C56B-4C528-BEE6F - you need to enter this in your version of Vcarve Pro.

You can design, layout and program tool-paths on your own machine at home save the file as a VCarve File, bring your file on a USB to your CNC booking.

The advantage to this is also that The FL supervisor has an opportunity to check the setting of a job before allowing it to be cut on our machine.

Again - The cut files can **only** be cut on The Edge's Makerspace licensed machines.

## **CNC Router Basics**

A basic CNC Router is a simple machine, with a rotary tool (bit) moving along a path controlled numerically by a computer - ie. Computer Numerical Control (CNC). The diameter and cutting depth of the tool are key considerations when designing for routers.

To cut files on a CNC Router, we need to describe a path for our router move on. The most efficient way to do this is to use vector graphics. 2D points can be joined to create lines, curves, form polygons

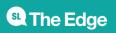

and other shapes to describe our path, which can then be converted to Numerical Code (NC), simple co-ordinates our machine understands<sup>1)</sup>.

## **VCarve Workflow Pre-Production**

A regularly used workflow at The Edge is for users to create a design in a 2d vector drawing program like Adobe Illustrator, Corel Draw or Inkscape and import the design into VCarve to program an Numerical Control (NC) file for cutting on the Multicam CNC.

The basic steps are:

- Create a vector file
- Optimise/export your vector file
- Import into Vcarve
- Check/clean vectors
- Layout Shapes
- Create Toolpaths
- export to NC file

Creating a vector file is out of scope for this introduction - use these example files if needed or you can create your own iconic fretwork.

- base.dxf
- side.dxf
- fret.dxf

## **Optimizing your Vector file**

There is the long list of things you can do to when designing and prepping your vector file to ensure that it is imported into Vcarve efficiently. While you can fix issues in Vcarve, its usually easier to do so in the original format.

Ensure the following before export:

- All you shapes are closed/joined paths
- Any text is converted to curves and closed/joined paths
- Any parts with multiple paths are grouped together so they can be moved around without disturbing their arrangement.
- There is not multiple copies of paths hiding behind your shapes/ parts.
- Your units are millimeters.
- Your design fits inside you material sheet size
- Your design is scaled properly
- Export your design in an appropriate format. We recommend using at least two formats:
  - DXF (export as latest version available **and** R17)

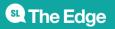

2025/07/04 05:00

• PDF

## **Using VCarve Makerspace Client Edition**

It is imported to use The Edge makerspace ID - otherwise your designs will not open on the Fabrication Lab machines! To do this open the about menu

| About V | Carve Pro T                                  | frial Editi                                 | on                                                 |            |            | × |
|---------|----------------------------------------------|---------------------------------------------|----------------------------------------------------|------------|------------|---|
| V       | VCarve I<br>Version:<br>Built:               |                                             | Edition - 64 E<br>(Build 4863.52<br>2018           |            |            |   |
|         | Copyright                                    | t (C) Vect                                  | ric Limited 2005                                   | - 2018     |            |   |
|         | Evalua                                       | Pro Trial                                   | se - NOT FOR R                                     | ESALE      |            |   |
|         | tric would li                                | ke to that                                  | kerspace ID<br>nk the following<br>velopment of th |            |            |   |
| Not     | Bill Lebe<br>Martin P<br>Gert Bur<br>Gary Ca | da<br>earson<br>khardt<br>mpbell<br>Newcomb | dom and differen                                   | nt order e | every time |   |
|         |                                              |                                             | OK                                                 |            |            |   |

And enter The Edge Makerspace ID.

#### 86B4F-F467A-280D9-9F4C6-9C56B-4C528-BEE6F

You will then have to close and relaunch VCarve.

#### **Create a new Vcarve File**

1. Click the new file icon or select the **New** option from the File menu

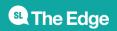

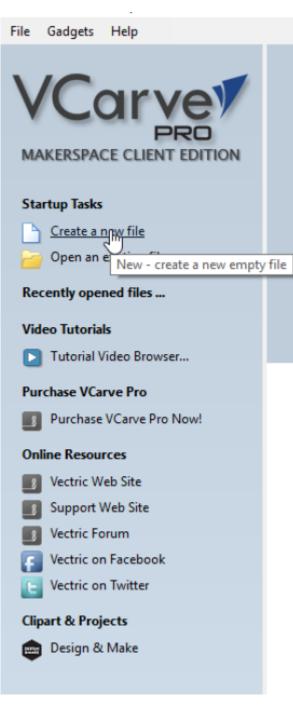

2. Choose Either a *Single Sided* Job or *Double Sided* Job in the **Job Type** (double sided jobs are ones that you need to turn the material over to make cuts on the other side)

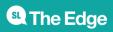

| 🦐 Job Setup                                                                                                    |
|----------------------------------------------------------------------------------------------------|
| Job Type<br>Single Sided<br>Souble Sided<br>O Rotary                                                            |
| Job Size<br>Width (X): 1200.0 mm<br>Y<br>Height (Y): 1200.0 mm<br>Thickness (Z): 15.0 mm<br>Units O inches O mm |
| Z Zero Position<br>Material Surface<br>Machine Bed                                                              |
| XY Datum Position<br>Use Offset<br>X: 0.0<br>Y: 0.0                                                             |
| Modeling Resolution<br>Standard (fastest) ~<br>1 million points<br>Appearance<br>Solid Color ~<br>Solid Color:  |
| OK Cancel                                                                                                    |

3. The standard **Job Sizes** are 1200 Width(X) 1200 Height(Y) Thick 15 (Z). Ensuring you are using the **mm** option as your *unit of measure*.

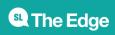

| 🍋 Job Setup                                     |
|-------------------------------------------------|
| Job Type  Single Sided                          |
| <sup>1</sup> O Double Sided                     |
| ORotary                                         |
| Job Size                                        |
| Width (X): 1200 mm                              |
| Height (Y): 1200 mm                             |
| Thickness (Z): 15 mm                            |
| Units Oinches emm                               |
| Z Zero Position   Material Surface  Machine Bed |
| XY Datum Position                               |
| Modeling Resolution                             |
| Standard (fastest) 🗸 🗸                          |
| 1 million points Appearance                     |
| Solid Color V                                   |
| Solid Color:                                    |
| OK Cancel                                       |

4. Set the Zero Position for your job to Machine Bed!!!!!!!!!!!!!!!!

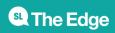

| 🍖 🛛 Job Setup                                                                                                    |
|----------------------------------------------------------------------------------------------------|
| Job Type  Single Sided Double Sided Rotary                                                                                                    |
| Job Size<br>Width (X): 1200 mm                                                                                                    |
| Z Zero Position<br>Material Surface<br>Machine Bed                                                                                                    |
| XY Datum Position<br>Use Offset<br>X: 0.0<br>Y: 0.0                                                                                                    |
| Modeling Resolution         Image: Standard (fastest)       Image: Standard (fastest)         1 million points         Appearance         Solid Color         Solid Color: |
| OK Cancel                                                                                                    |

5. Leave the XY Datum Position as the Default. Home is in the bottom left hand corner.

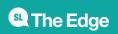

| 🆐 Job Setup                                                                                            |
|----------------------------------------------------------------------------------------------------|
| Job Type  Single Sided Double Sided Rotary                                                             |
| Job Size<br>Width (X): 1200 mm<br>Y Height (Y): 1200 mm<br>Thickness (Z): 15 mm<br>Units O inches O mm |
| Z Zero Position<br>Material Surface<br>Machine Bed                                                     |
| XY Datum Position                                                                                      |
| Modeling Resolution<br>Standard (fastest)<br>1 million points<br>Appearance<br>Solid Color             |
| OK Cancel                                                                                              |

6. When you are happy with all these settings click *Ok*.

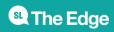

| 🍋 🛛 Job Setup                                                                                            |
|----------------------------------------------------------------------------------------------------|
| Job Type<br>Single Sided<br>Double Sided                                                                 |
| ORotary                                                                                                  |
| Job Size<br>Width (X): 1200 mm                                                                           |
| Units O inches  mm                                                                                       |
| Z Zero Position<br>Material Surface<br>Machine Bed                                                       |
| XY Datum Position                                                                                        |
| Use Offset           Use Offset           X:           Use Offset           V:           V:           V: |
| Modeling Resolution                                                                                      |
| Standard (fastest) ~<br>1 million points                                                                 |
| Appearance                                                                                               |
| Solid Color:                                                                                             |
|                                                                                                    |
| OK Cancel                                                                                                |

VCarve will then display a 2D workplane, with our vector tools off to the left.

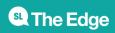

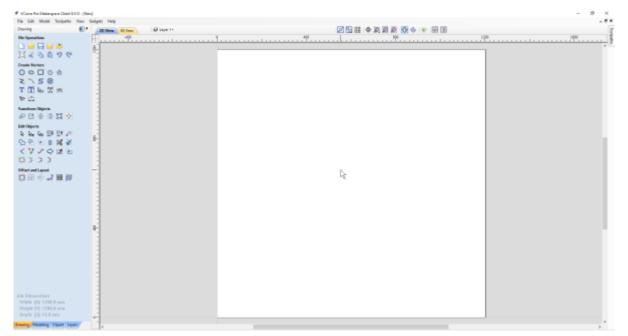

You can always double check these settings in the Edit menu under Job Size and Position

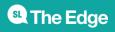

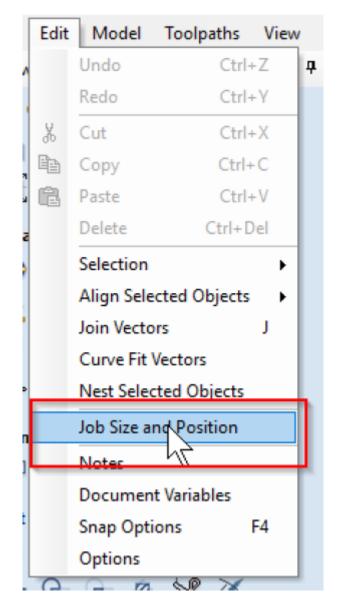

#### **Importing Vectors**

.

Import your vector File by selecting the Import Vector icon in the *File Operations* Toolbar or select Import Vectors from the *File* Menu. If you don't have a vector handy - try this

fretwork DXF

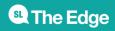

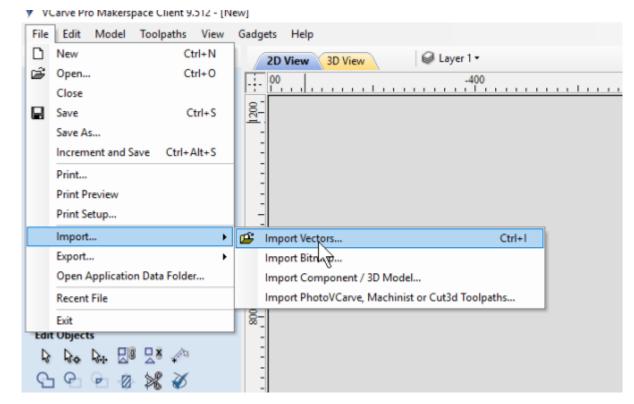

Vcarve will import your vector to the bottom left corner of the Design Window ( zoom out if you can't see it )

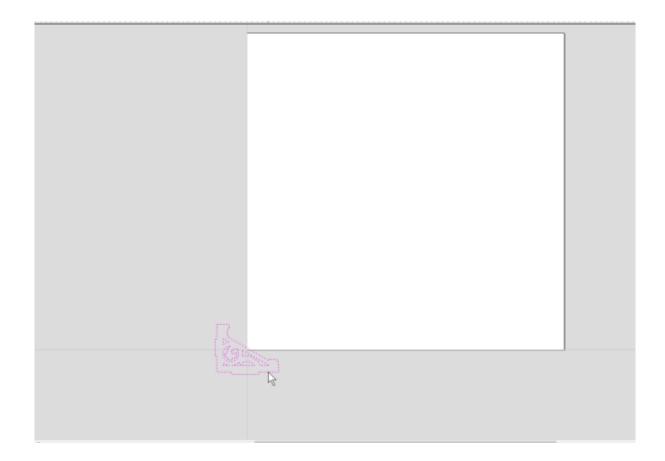

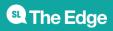

## **Check/Clean Vectors**

Now ensure that all the paths that make up the shapes of your job are closed/ joined. Select the **Join** icon from the *Edit Tools* Toolbar and select all the paths you want in a shape.

| File (  | Opera                                                                            | tions   |           |        |     |  |
|---------|----------------------------------------------------------------------------------|---------|-----------|--------|-----|--|
|         | 2                                                                                |         |           | 2      |     |  |
| 逬       | K                                                                                | Ð       | ß         | 9      | 6   |  |
| Crea    | te Ve                                                                            | ctors   |           |        |     |  |
| $\odot$ | ٢                                                                                |         | $\odot$   | ☆      |     |  |
| 2       | 3                                                                                | 5       | $\approx$ |        |     |  |
| Т       | Т                                                                                |         | T         | ABC    |     |  |
| 1       | ?                                                                                |         |           |        |     |  |
|         |                                                                                  |         |           |        |     |  |
| Trans   | sform                                                                            | Obje    | cts       |        |     |  |
|         |                                                                                  |         |           |        | ¢   |  |
| ₽       |                                                                                  | 0       |           |        | ¢   |  |
| ₽       | Dbjec                                                                            | ⊕<br>ts | {₿        | ¤<br>₽ |     |  |
| Edit (  | Dbjec                                                                            | ts      | ⊕         |        | ¥73 |  |
| Edit (  | Objec                                                                            | ts      |           | 28     |     |  |
| Edit (  | Objec                                                                            | ts      |           |        |     |  |
|         | Dbjec<br>↓<br>←<br>↓<br>↓<br>↓<br>↓<br>↓<br>↓<br>↓<br>↓<br>↓<br>↓<br>↓<br>↓<br>↓ | ts      |           |        |     |  |

You may need to adjust the tolerance of the Join tool to ensure Vcarve can fill in the gaps between the multiple paths.

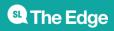

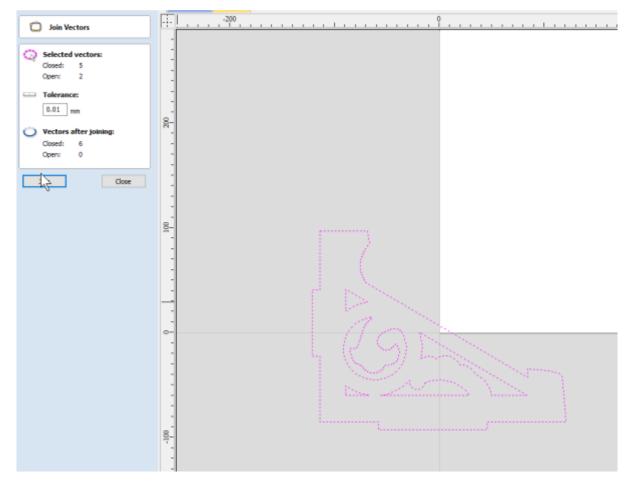

Next lets check our curves, this is important to ensure smooth cutting. Switch to Node Edit Mode

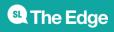

| File    | Edit         | Model     | Toolpaths  | View | Gadgets        |
|---------|--------------|-----------|------------|------|----------------|
| Draw    | /ing         |           |            | 🛃 д  | 2              |
| File    | Opera        | tions     |            |      |                |
|         | 2            | 🔒 📔       | ) 🞦 👘      |      | 8              |
| Ħ       | K            |           | 90         | 1    | -12            |
|         | te Ve        | _         |            |      | -              |
|         |              | _         |            |      | -              |
| $\odot$ | ٢            |           | ) 😭        |      | -              |
| >       | -            | 5 🕅       | n n        |      | -              |
|         |              |           |            |      | -              |
| Т       | $\mathbf{T}$ | Las []    | ABC        |      | -              |
| 1       | -?-          |           |            |      |                |
|         |              |           |            |      | -              |
| Tran    | sform        | Objects   |            |      | -              |
| F       |              | க ோ       |            |      | -              |
| 2       |              |           |            | 1    | -              |
| Edit    | Objec        | ts        |            |      | -              |
| R       |              |           | 8 🕂 🦑      | 3    | -              |
|         |              |           | - <u> </u> |      | - <u>&amp;</u> |
| G       | C            | de Editin |            |      | ~-             |
| <       |              |           |            | ,    | -              |
|         | Y            |           |            | ·    | -              |
| C       | 7            | > >       |            |      | -              |
| 044     | ot and       | 11 mout   |            |      |                |
| ons     |              | Layout    |            |      | _              |
|         |              | de of     |            | į    | -              |

Then select one of your vectors. You will see either a nice smooth geometric lines (a line, arc or bezier)

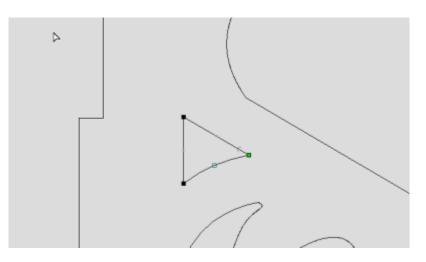

Or an ugly collection of polylines

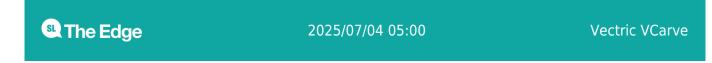

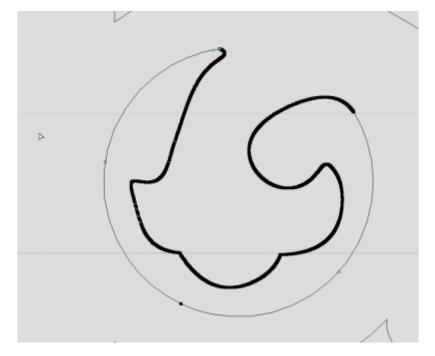

Zoom in and you will see the small line segements - these are to be avoided with CNC Routing

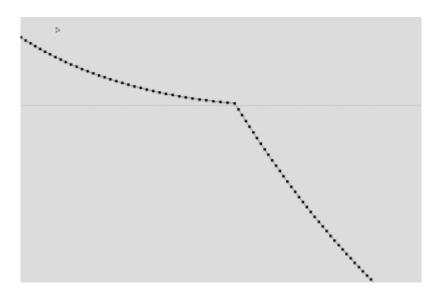

To fix this we will use the Curve Fit tool.

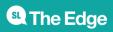

2025/07/04 05:00

| File         | pera       | tions       |                              |            |         |       |       |
|--------------|------------|-------------|------------------------------|------------|---------|-------|-------|
|              |            |             |                              | 2          |         |       |       |
| 選            | K          | Ð           | ß                            | 9          | 6       |       |       |
| Crea         | te Ve      | ctors       |                              |            |         |       |       |
| $\odot$      | ٢          |             | $\odot$                      | ☆          |         |       |       |
| 2            | 3          | 5           | Ì                            |            |         |       |       |
| Т            | Т          |             | T                            | ABC        |         |       |       |
| Þ            | ,?→        |             |                              |            |         |       |       |
| Trans        | sform      | Obje        | cts                          |            |         |       |       |
| æ            |            | ₽           | $\langle \mathbf{P} \rangle$ | $\Box$     | ÷‡•     |       |       |
| Edit         | 0bjec      | ts          |                              |            |         |       |       |
| <b>₽</b>     | $Q_{\Phi}$ | <b>}</b> ₀. | 28                           | 28         | 473     |       |       |
| Գ            | P          | •           |                              | ×          | Ø       |       |       |
| $\checkmark$ | $\nabla$   | S           | $\diamond$                   | 1          | 2       |       |       |
| C            | $\supset$  | >           | Curve                        | Fit - f    | ït curv | es to | selec |
| Offs         | et and     | i Layo      | ut                           |            |         |       |       |
|              | 88         | ß           | <u>_</u>                     | C D<br>A B | Niu     |       |       |
|              |            |             |                              |            |         |       |       |

The aim here is to reduce the number of points, while still keeping the shapes you want. I've gone with circular arcs, and a tolerance of .5 mm

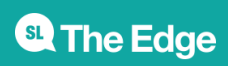

| Sit Curves to Vectors    |
|--------------------------|
| Fitting Type             |
| Circular Arcs            |
| O Bezier Curves          |
| ◯ Straight Lines         |
| Tolerance: 0.5 mm        |
| Keep sharp corners       |
| Max. Angle 60.0 degrees  |
| Replace selected vectors |
|                          |
| Preview                  |
| Cancel OK                |

This turns this:

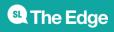

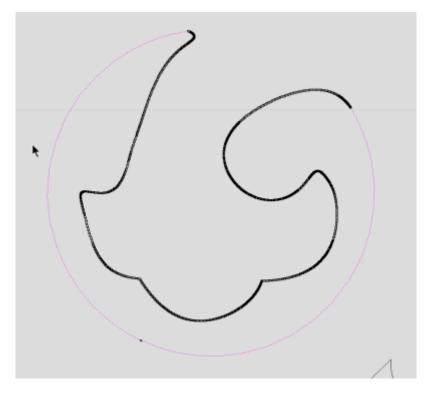

#### Into this

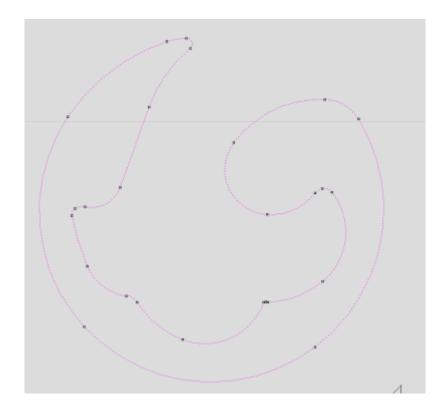

## Not this (too large tolerance)

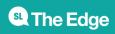

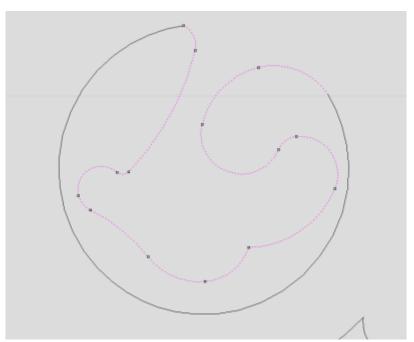

## **Tool fit and Assembly**

For this example job we are using an 6.25mm tool, so lets take a moment to measure our designs tight sections to make sure the tool will fit. otherwise we may produce a piece that looks like this.

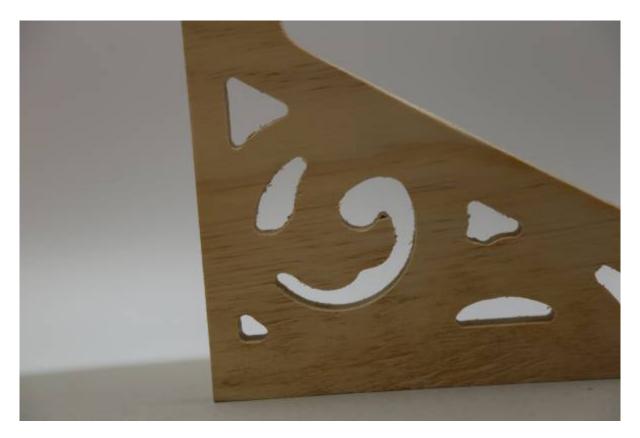

Instead of:

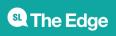

2025/07/04 05:00

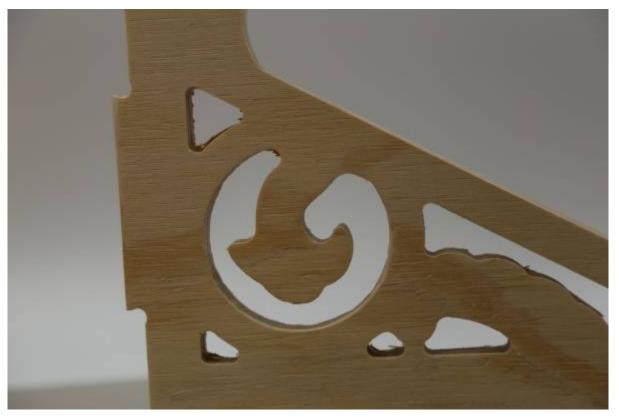

This process will likely be repeated when we make toolpaths later on.

We will use the measuring tool.

| File Operations       |       | -200      |           |         |         |  |
|-----------------------|-------|-----------|-----------|---------|---------|--|
| 🗅 🦢 🔚 🔛 🐸             | -     |           |           |         |         |  |
| )町 🖌 陷 🛍 🎾 🥲          | -     |           |           |         |         |  |
| Create Vectors        |       |           |           |         |         |  |
| 📀 🗢 🗖 🔄 🛧             | -     |           |           |         |         |  |
| 2 7 5 🛞               | -     |           |           |         |         |  |
| T 🔟 🌬 T 些             |       |           |           |         |         |  |
| 🏷 🖆                   | -     |           |           |         |         |  |
| Transform Objects     | -     |           |           |         |         |  |
| F 🖸 🖶 🕼 💢 🔁           |       |           |           |         |         |  |
| Edit Objects          |       |           |           |         |         |  |
| ₽ ₽₽ ₽₽ ₽₩ ₽₩ ₽₩      | -     |           |           |         |         |  |
| 🕒 🕙 🕑 😻 🚀 Measure - r | neasi | ire dista | ince, are | a, leng | th etc. |  |
| < 77 🖍 😒 🖬 🖻          |       |           |           |         |         |  |
| 0333                  | -     |           |           |         |         |  |
| Offset and Layout     | -     |           |           |         |         |  |
| 🔲 🗄 🕆 🎜 👪 🗱           |       |           |           |         |         |  |
|                       |       |           |           |         |         |  |

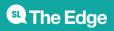

Clicking on one edge, then the next, this section of the Fretwork is about 4.5mm wide. Too narrow for our (6.25mm) tool.

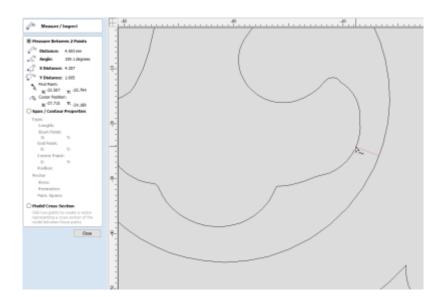

## **Node Editing**

Lets widen that gap using our node edit mode. Click on our curve to select it.

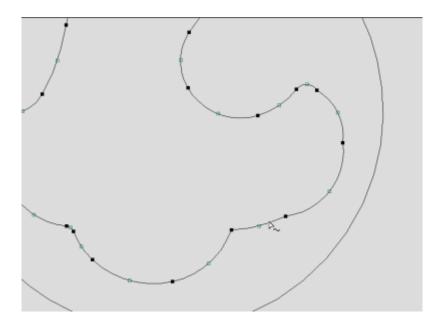

Then drag and grab the points you want (they will go red) , then move them with the mouse - our nudge with the arrow keys.

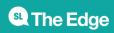

SLQ Wiki

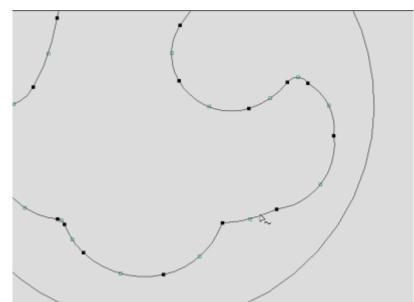

### Dogbones

In order for our design to fit together straight of the machine - you may need to use dogbone fillets. This is a small arc on inside corners that fits the tool, and ensure a joint fits to its full length.

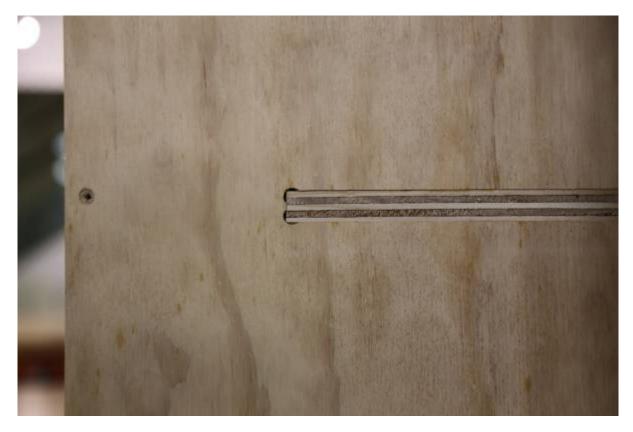

For our fretwork example to fit into a base, both the fretwork and base will need to be filleted.

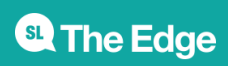

2025/07/04 05:00

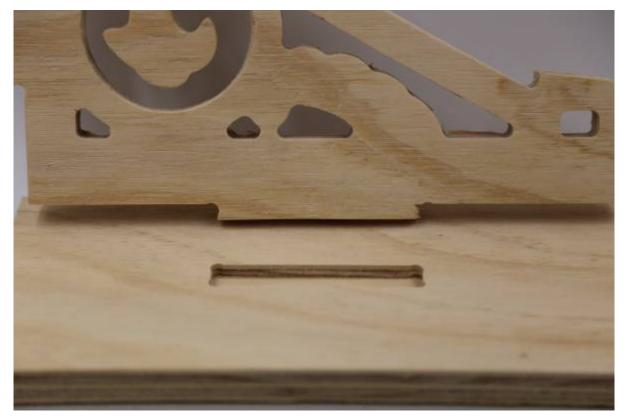

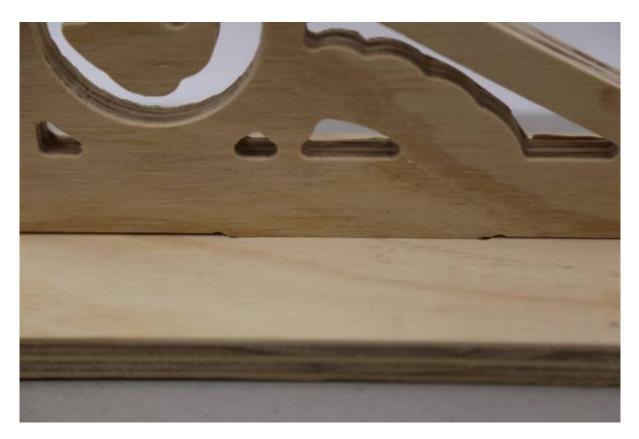

Use the **fillet** tool from the **Edit Objects** menu

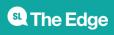

| Drawing                                                                                                    |    |
|----------------------------------------------------------------------------------------------------|----|
| File Operations                                                                                                    |    |
| 🗅 🦢 🔚 🗁 🎦                                                                                                    |    |
| 通 🖌 🖣 🔒 🦻 🥲 🥲                                                                                                    |    |
|                                                                                                    |    |
| Create Vectors                                                                                                    |    |
| $\odot$ $\bigcirc$ $\square$ $\bigcirc$ $\Leftrightarrow$                                                                                                    |    |
| 2 7 5 🗞                                                                                                    |    |
| T T 🌬 T 🛤                                                                                                    |    |
|                                                                                                    |    |
| ¥* ↔                                                                                                    |    |
| T ( 011 )                                                                                                    |    |
| Transform Objects                                                                                                    |    |
| Fransform Objects                                                                                                    |    |
|                                                                                                    | _  |
| ┏ ⊡ ⊕ ी 💢 🖸                                                                                                    | ٦  |
| Edit Objects                                                                                                    |    |
| $ \begin{array}{c c} \blacksquare & \blacksquare & \blacksquare & \blacksquare & \blacksquare & \blacksquare & \blacksquare \\ \hline Edit Objects \\ \hline \hline \hline \hline \hline \hline \hline \hline \hline \hline \hline \hline \hline \hline \hline \hline \hline \hline $ |    |
| $ \begin{array}{c c} \blacksquare & \blacksquare & \blacksquare & \blacksquare & \blacksquare & \blacksquare & \blacksquare \\ \hline Edit Objects \\ \hline \hline \hline \hline \hline \hline \hline \hline \hline \hline \hline \hline \hline \hline \hline \hline \hline \hline $ | IS |
| $ \begin{array}{c} \blacksquare \\ \blacksquare \\ \blacksquare \\ \blacksquare \\ \blacksquare \\ \blacksquare \\ \blacksquare \\ \blacksquare \\ \blacksquare \\ \blacksquare $                                                                                                    | 15 |
| $ \begin{array}{c} \blacksquare \\ \blacksquare \\ \blacksquare \\ \blacksquare \\ \blacksquare \\ \blacksquare \\ \blacksquare \\ \blacksquare \\ \blacksquare \\ \blacksquare $                                                                                                    | IS |
| $ \begin{array}{c} \hline \blacksquare \\ \blacksquare \\ \blacksquare \\ \blacksquare \\ \blacksquare \\ \blacksquare \\ \blacksquare \\ \blacksquare \\ \blacksquare \\ \blacksquare$                                                                                               | 15 |

And set the fillet/tool radius to 1/2 your tool diameter, selecting **dogbone** as the fillet type.

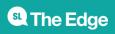

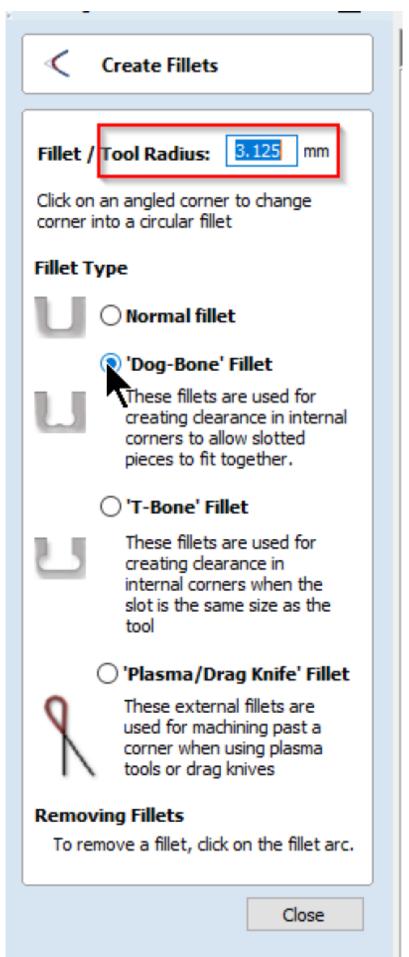

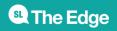

2025/07/04 05:00

Then hover over an internal corner (you may have to ungroup your shapes first) until the cursor turns into a tick.

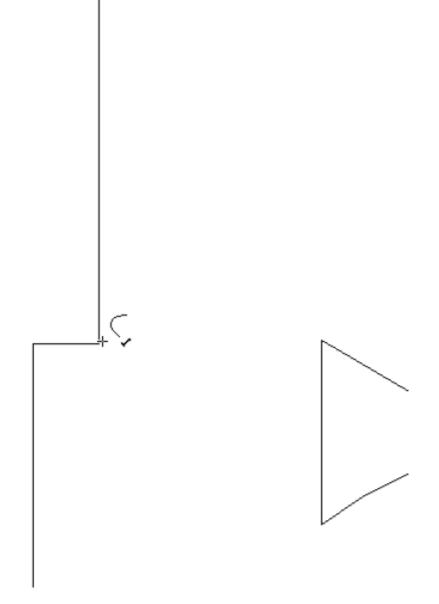

Click to produce a dogbone. If you can't add one - you may need to join your shapes.

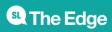

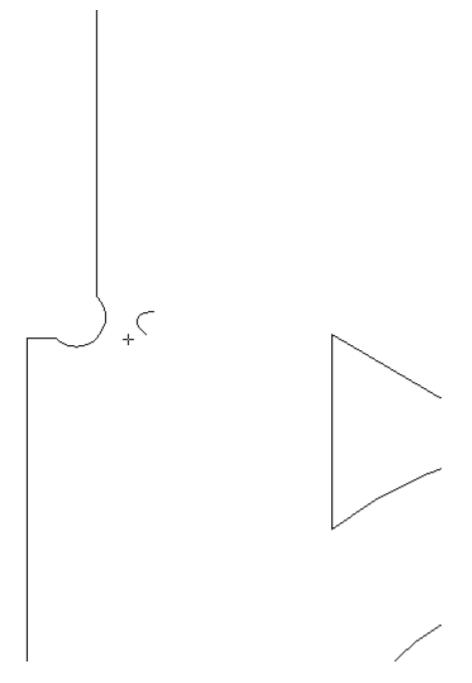

## Layout

Its time to move and arrange our design on the material - the first step is to group all the shapes so we don't lose our design. Use ctrl-a or drag and select everything, the use Ctrl-g to group (or the group menu button).

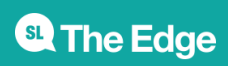

2025/07/04 05:00

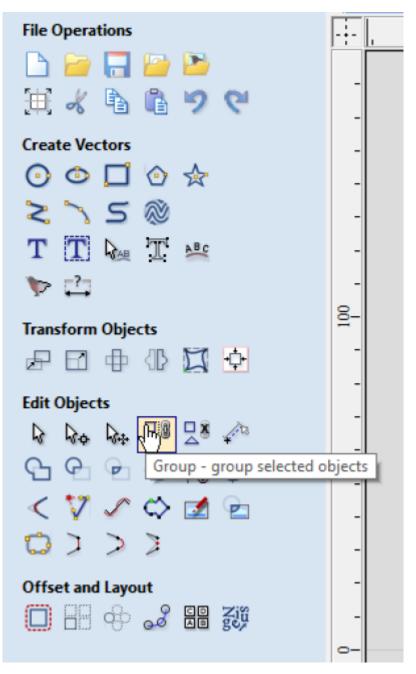

#### **Group and Move**

In the *2D View* tab, select the **Transform Mode** selection tool form the *Edit Objects* Toolbar and drag the shapes into place on the rendering of your material. Or slow click on your shapes.

3. Once you are happy with the placement of the individual parts on the material, ensure that you do not have hidden / multiple copies of the paths that make up the shapes. Search for these extraneous paths by dragging or deleting ungrouped paths and undoing the operation when you have established you only have the paths required.

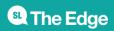

### Setting up Toolpaths

Toolpaths are the path or route the CNC Router will move the spindle on. The path always follows a vector from your file.

The CNC Router requires more information about the type of tool you are using and how you want to cut/remove material. this is defined in the toolpath menus - found in the top right.

| Toolpaths 📑                                                                                                    | Too |
|----------------------------------------------------------------------------------------------------|-----|
| Material Setup         XY Da Auto Hi           Set         5.0mm           XY Da Auto Hi           XY Da Auto Hi     < | ide |
| Toolpath Operations                                                                                                    |     |
|                                                                                                    |     |
|                                                                                                    |     |
|                                                                                                    |     |
| M 💥 🔛 🔀 🔚                                                                                                    |     |
| 🖀 😩 😤 🌋                                                                                                    |     |
| 🍐 🔁 💾 🔂 🛗                                                                                                    |     |
| □ Toolpaths                                                                                                    |     |

#### The Edge Vcarve Tool Database

Please use the latest version of The Edge Vcarve

tool library . Download, unzip, then merge this into your version of Vcarve

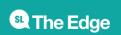

| Carve Pro Trial Editi                   | on  |               |                     | ×             |
|-----------------------------------------|-----|---------------|---------------------|---------------|
| Would you like to<br>('Yes' to merge, ' | -   | abases or imp | port it under the s | elected tool? |
|                                         | Yes | No            | Cancel              |               |

- 1. Select a shape you want to apply a toolpath to.
- 2. Pin open the Toolpath Toolbars
- 3. Check the values in the Material Settings

4. Select one of the 12 types of Tool Operation you would like to apply to the toolpath - in this case

Remember to select the Tool operation order to optimize cut accuracy and minimize the effects of vacuum bed dropoff as parts toolpaths remove material. As a general rule use the following order:

- 1. Drill and engraves and surface level pockets first
- 2. Then cut through pockets, internal cut paths and large parts
- 3. cut external paths small parts last.

#### Offset and Layout your cutting job

Once you are satisfied that all the required Paths are closed shapes you can layout the multiples parts required to be cut (Eg a 4 legs per stool and 6 stools are to be cut)

## **Using Vcarve @ The Edge**

Vcarve Pro Makerspace edition is installed on the CNC Router PC in the Fabrication Lab and the laptop attached to the Xcarve. These instructions are based on cutting a standard job, one-sided with the stocked 15mm ply.

1)

3D shapes are beyond the scope of basic CNC Router use in the Fabrication Lab

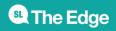